## 人間ドック ログインID取得方法

脳ドック・婦人科検診等は専用保険者番号 が違いますが、IDの取得方法は同じです。

## HOMEー健康づくりのためのサービスー人間ドック

<http://www.mitsubishi-motors-kenpo.or.jp/hoken/dock/> より

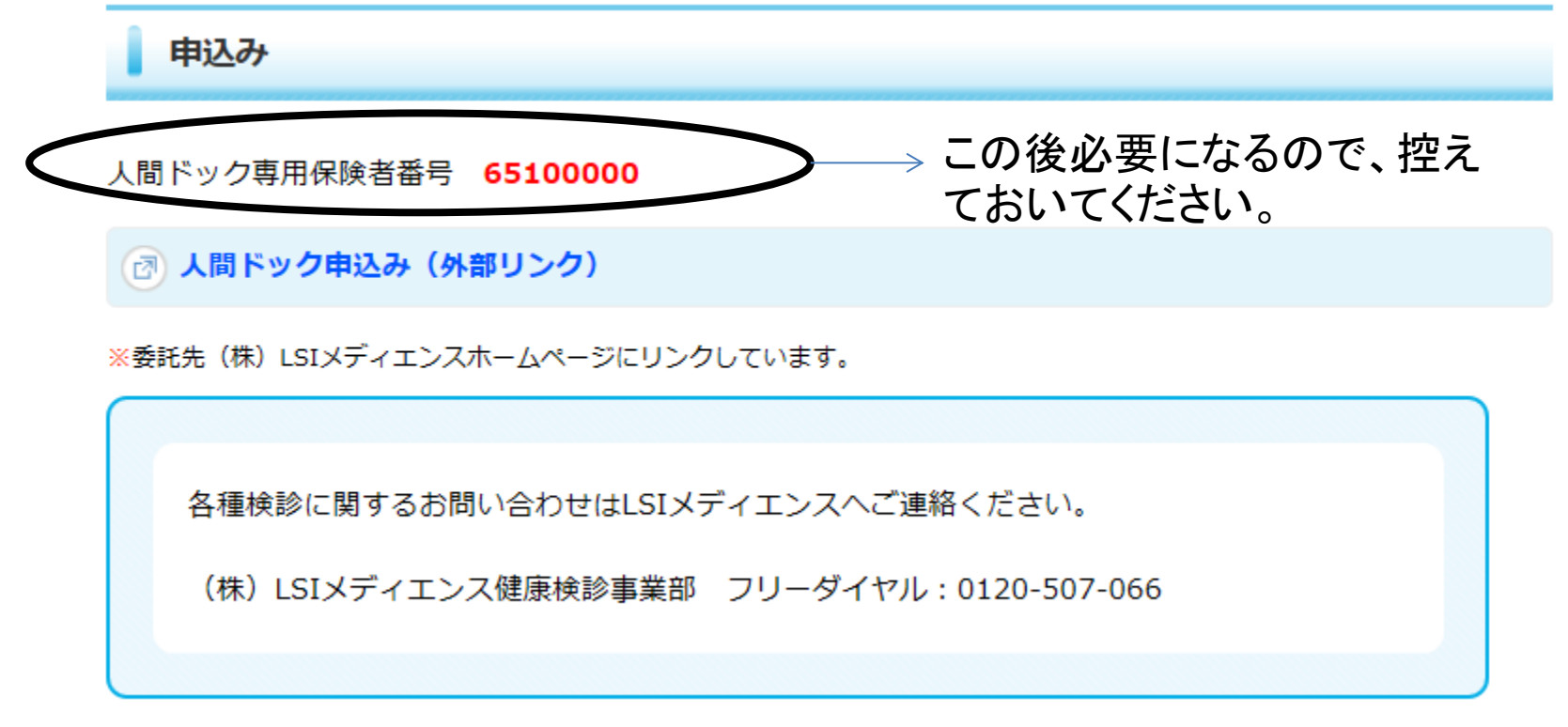

申込ボタンをクリックしLSIメディエンスのホームページに移動します。

## LSIメディエンスHPにてログインIDを取得します

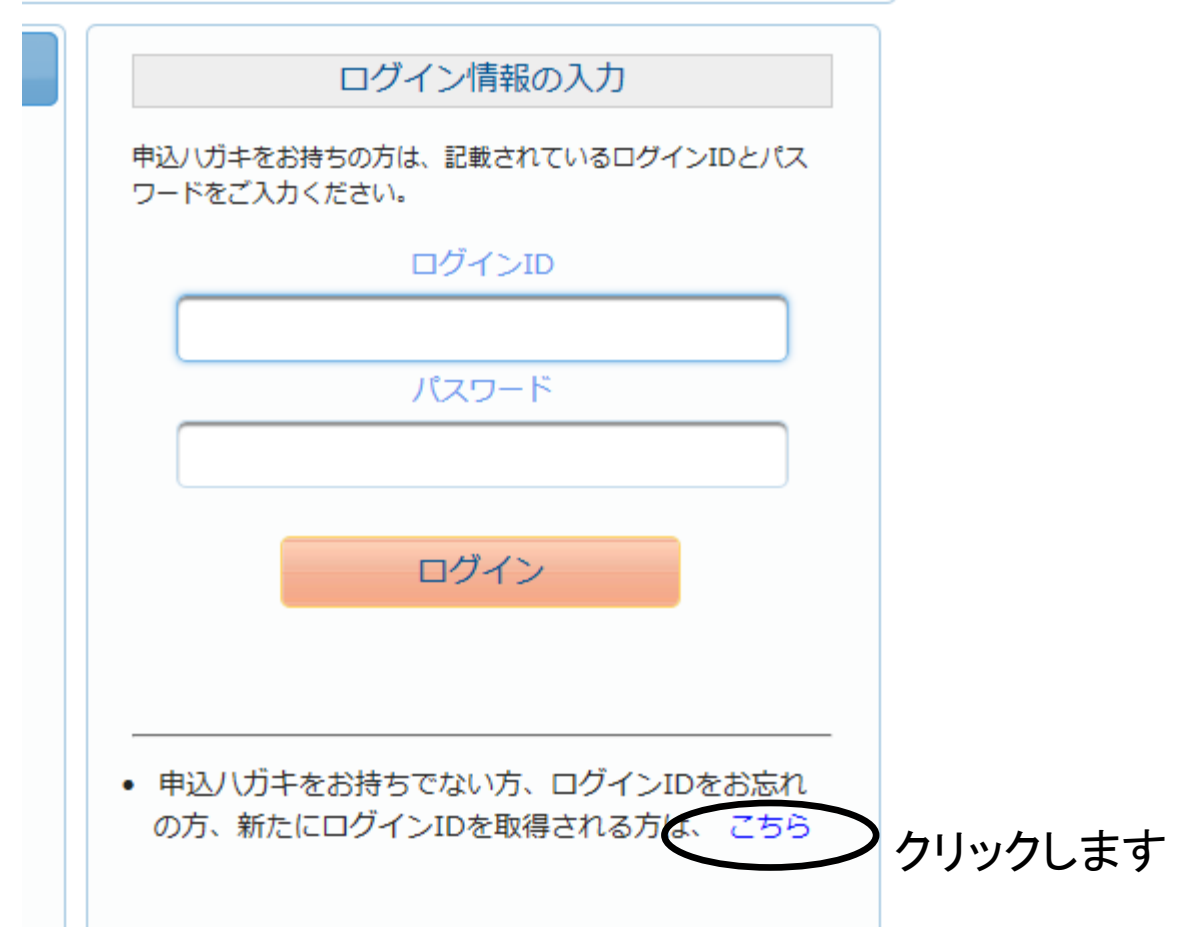

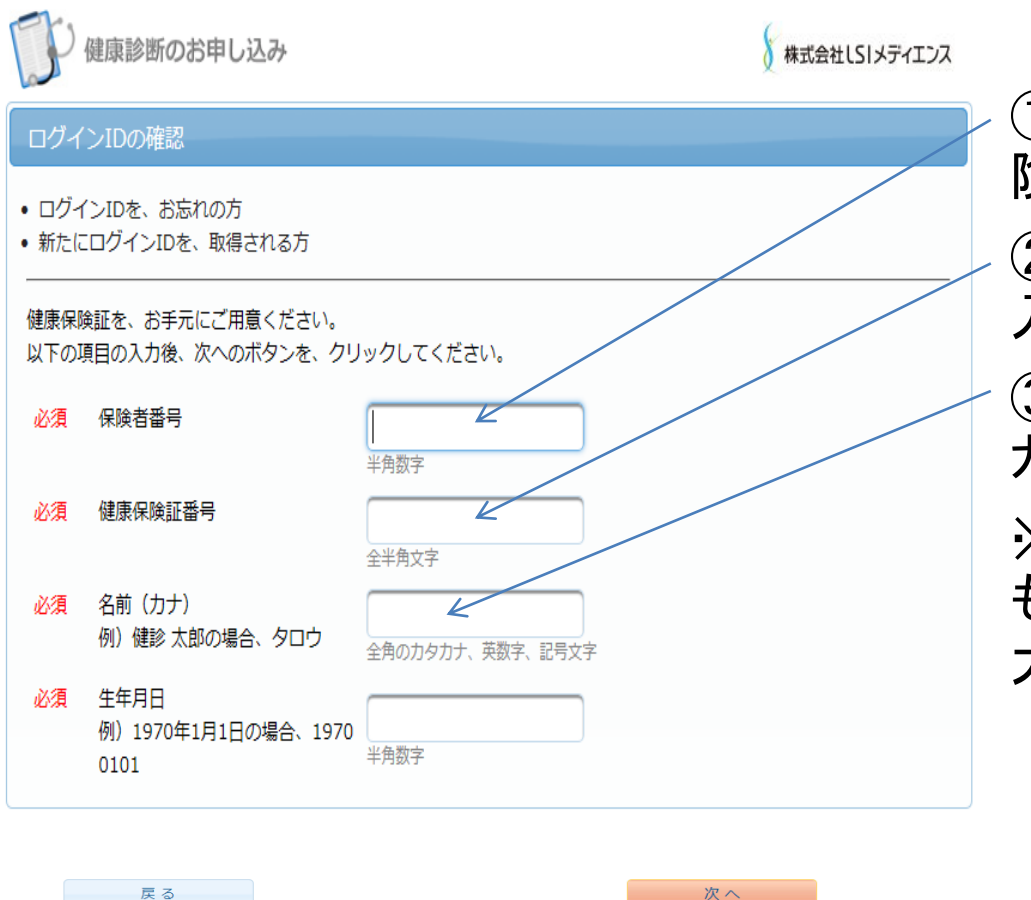

## ※ご注意ください※

①保険者番号は、先ほど控えた保 険者番号:**65100000** を入力します。

②保険証にある番号を**半角数字**で 入力ください。

③名前カナ は下の名前を全角カタ カナで入力ください。

※拗音・促音がある方で小書にして もログインIDが取得できない場合は 大書にしてお試しください。

例)ジュン→ジユン

入力ができたら、【次へ】をクリックしてください。ログインIDとパスワードを控 えてP3のログイン画面に入力してログインしてください。